## Q1. Can I print data on an envelope or postcard?

## **Operation procedure**

Open the file in the application, and click [File]. Then click [Print] from the menu.

2. Select this product from [Select Printer] (or [Printer Name]) then click [Preferences] (or [Properties]).

In [Original Size] on the [Basic] tab, select [Envelope] or [Postcard].

♦ Various sizes of envelopes are available. Select the correct paper size for the envelopes you have loaded.

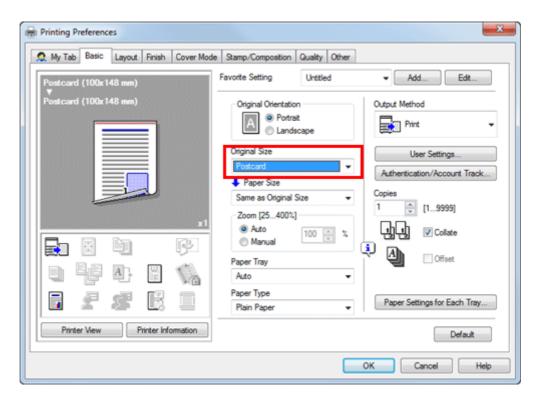

## 04/09/2019

FAQ

| Check that | [Paper | Size] is | set to | [Same as | Original | Size].  |
|------------|--------|----------|--------|----------|----------|---------|
|            | L      | 0.001.00 |        | Lo       | J        | •···•1. |

| 🧟 My Tab 🛛 Ba | sic Layou          | t Finish    | Cover Mode | Stamp/Composition                                                              | Quality Other |                                                              |
|---------------|--------------------|-------------|------------|--------------------------------------------------------------------------------|---------------|--------------------------------------------------------------|
| Postcard (10  | Qx 148 mm          | )           |            | Favorite Setting                                                               | Untitled      | Add     Edit                                                 |
| Postcard (10  | 0x148 mm           | )           |            | Original Orientatio                                                            | e i           | Output Method Print                                          |
|               |                    |             | ×1         | Original Size<br>Postcard<br>Paper Size<br>Same as Original S<br>Zoom [25400%] |               | User Settings Authentication/Account Track Copies 1  [19999] |
|               | 61<br>  64<br>  65 |             |            | Auto     Manual     Paper Tray     Auto     Paper Type     Plain Paper         | 100 × %       | Paper Settings for Each Tray                                 |
| Printer Ve    | w ]                | Printer Inf | omation    | -                                                                              |               | Default                                                      |

Select [Bypass Tray] from [Paper Tray].

| 🧕 My Tab | Basic        | Layout   | Finish      | Cover Mode | Stamp/Composition                                                                                                    | Quality           | Other |                                                                                                |
|----------|--------------|----------|-------------|------------|----------------------------------------------------------------------------------------------------|-------------------|-------|------------------------------------------------------------------------------------------------|
| Postcard | (100x1       | 48 mm)   |             |            | Favorite Setting                                                                                                    | Untitle           | d     | ▼ Add Edt                                                                                      |
| Postcard | (100x1       | 48 mm)   |             | zl         | Original Orientation Original Orientation Original Size Postcard Postcard Paper Size Same as Original Size Zoom [25400%] Auto | t<br>cape<br>Size | •     | Output Method  Print  User Settings  Authentication/Account Track  Copies  1  (19999)  Collate |
|          | 8<br>16<br>2 | •)<br>A} | 34 20       |            | Manual Paper Tray Bypass Tray Paper Type Plain Paper                                                                          | 100               | × 12  | Paper Settings for Each Tray                                                                   |
| Printer  | View         | P        | rinter Info | mation     |                                                                                                    |                   |       | Default                                                                                        |

## 04/09/2019

Click [Paper Settings for Each Tray].

FAQ

| 👷 My Tab Basic Layout Finish Cover Mod | de Stamp/Composition Quality Other                                                          |
|----------------------------------------|---------------------------------------------------------------------------------------------|
| Postcard (100x148 mm)                  | Favorite Setting Unitiled - Add Ed                                                          |
| Postcard (100x148 mm)                  | Original Orientation Output Method  Potrait  Landscape  Output Method  Output Method  Print |
|                                        | Original Size User Settings Postcard Paper Size User Settings Authentication/Account        |
|                                        | Copies     Copies     Copies     Copies     Copies     1     19999]                         |
|                                        | Auto     Manual     100 ⊕ %     July     Collate     Auto     Offset                        |
|                                        | Paper Tray Utteet Dypass Tray                                                               |
| 6 <i>f s</i> 6 1                       | Plain Paper Type                                                                            |
| Printer View Printer Information       | Defa                                                                                        |

Select the relevant paper type from [Paper Type] then click [OK].

✤ To print on postcards, select [Thick 3] or [Thick 3 (Side2)]. To print on envelopes, select [Envelope].

|              | s for Each Tra  | у                |               |                   |
|--------------|-----------------|------------------|---------------|-------------------|
| Device Stati | JS              |                  |               |                   |
| Tray         | Size            | Direction        | Paper Type    | -                 |
| Tray1        | 8 1/2x11        | LEF              | Plain Paper   | =                 |
| Tray2        | 8 1/2x11        | 🖓 LEF            | Plain Paper   |                   |
| Tray3        | 8 1/2x11        | 🚽 LEF            | Plain Paper   |                   |
| Tray4        | 8 1/2x11        | , LEF            | Plain Paper   | -                 |
| Tray         |                 | er Type<br>Paper |               | ^                 |
| aper Type    |                 |                  |               |                   |
|              |                 |                  |               |                   |
|              | -               | Paper            |               |                   |
| _            | bass Tray Thick |                  |               | =                 |
|              |                 |                  |               | -                 |
| ) T          |                 |                  |               |                   |
| aper Type    |                 |                  |               |                   |
| Thick 3      |                 |                  |               |                   |
|              |                 |                  |               |                   |
|              |                 |                  |               |                   |
|              |                 |                  |               |                   |
|              |                 |                  | Reflect Devic | e St <u>a</u> tus |
|              |                 |                  |               |                   |
|              |                 | ОК               | Cancel        | Help              |

Click [OK].

FAQ

Execute printing.

Load envelopes or postcards into the Bypass Tray with the print side facing down.

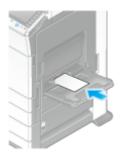

If the paper setting of [Bypass Tray] in this machine is the same as that of [Original Size] in step 3 or [Paper Type] in step 7, printing starts without further setting.

If the paper setting is different, the following screen appears. Tapping [Complete] starts printing.

➡ If you cannot tap [Complete], remove the envelopes or postcards loaded in the Bypass Tray and reload them, then tap [Complete].

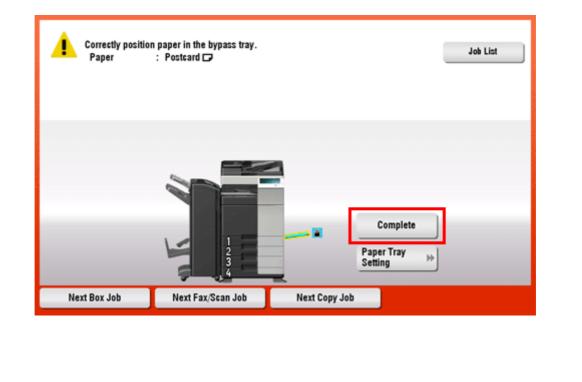